Using eShare is a great way to crowd source images from your community to provide images for your yearbook. This guide will show you how to setup eShare for your school.

## **ACCESSING ESHARE ADMIN SETTINGS**

## **NAVIGATE TO ESHARE**

- 1. To access eShare Admin Settings go to https://www.myhjyearbook.com/
- Under the Transfer Menu, select "Get Images 2. from eShare".

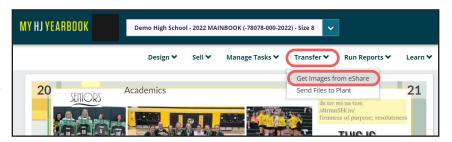

## **SETTING PREFERENCES:**

Choose Preferences button to access Admin settings. The Preferences panel will open with a step by step wizard to walk you through the setup process.

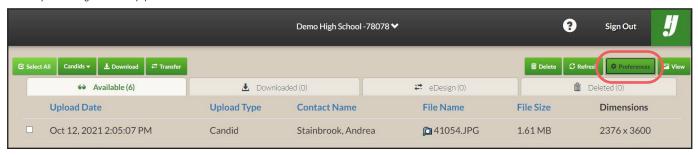

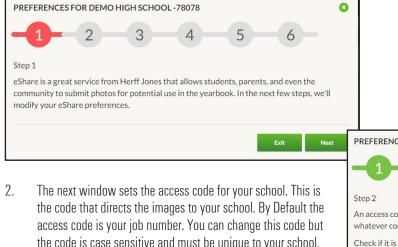

the code is case sensitive and must be unique to your school, so be sure that you communicate that to your community. Be sure to check the availability of your new access code.

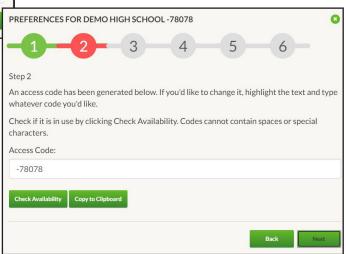

3. In the next window, you can set your start and end dates for Candid image acceptance. By Default no end date is set on this option. Since there is no requirement to use photos that were shared by the community and only adds image options for your staff, many schools do not apply an end date and continue to accept candid images year round.

In this step, you can choose if you want to show your school's eShare link in the Order Center site so that parents can access eShare as they place their orders. You can also show the Yearbook Order Center link in the eShare site to connect your community to the Order Center.

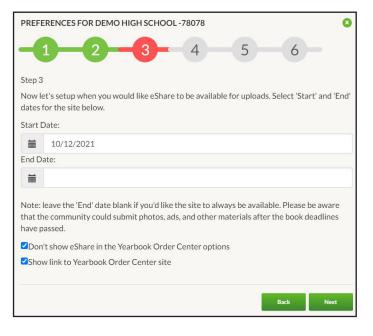

4. The next step allows you to setup portrait submission options. If you would like to allow portrait submissions using eShare you will need to select the "Show Portrait Upload Button." This will make it an option for the community to upload a portrait. Once that is selected the other options for portrait submission will appear.

Next, you will set a Portrait collection end date. Portraits differ from candids because you need portraits to complete specific pages. It is best practice in order to keep your book on schedule, to create a submission window in which portraits must be submitted.

In an effort to keep your portrait images similar looking, you can enter guidelines for the community for taking portrait images. A standard set of guidelines is already populated for you but these are editable if you want to change them to fit your needs. These guidelines will be readable by the community when they submit their photos.

Portraits can be grouped in many different ways within

a book such as teacher or grade. These groups are created using labels when the image is submitted. In order to do these groupings you need to select the "Show Student Grouping Label" box. You then need to label your grouping. When the community submits their image they will be required to fill in the label. For example, if you chose Teacher in the label, the user would need to type in the name of the student's primary teacher.

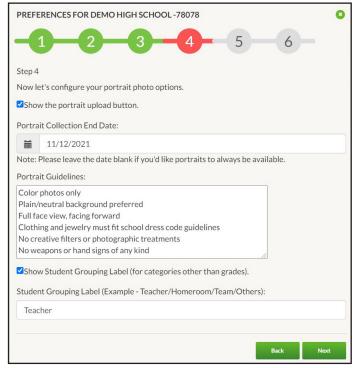

 This is the window where the name and information of the primary contact will be entered. This person will receive a once daily email whenever there are images that have been submitted.

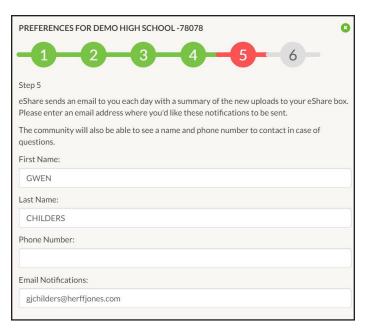

6. This is the final window of the wizard. This window explains how users can access the eShare site. There is also a direct link that will take the user straight to eShare without having to enter a code.

If at any time you need to make changes to your settings just re-enter the preferences wizard by using the preferences button in Step 1 and make your changes.

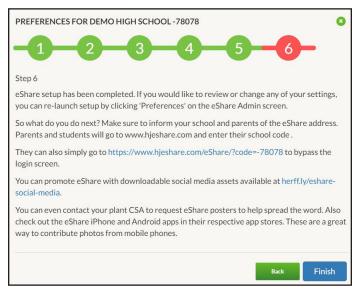